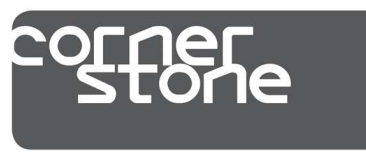

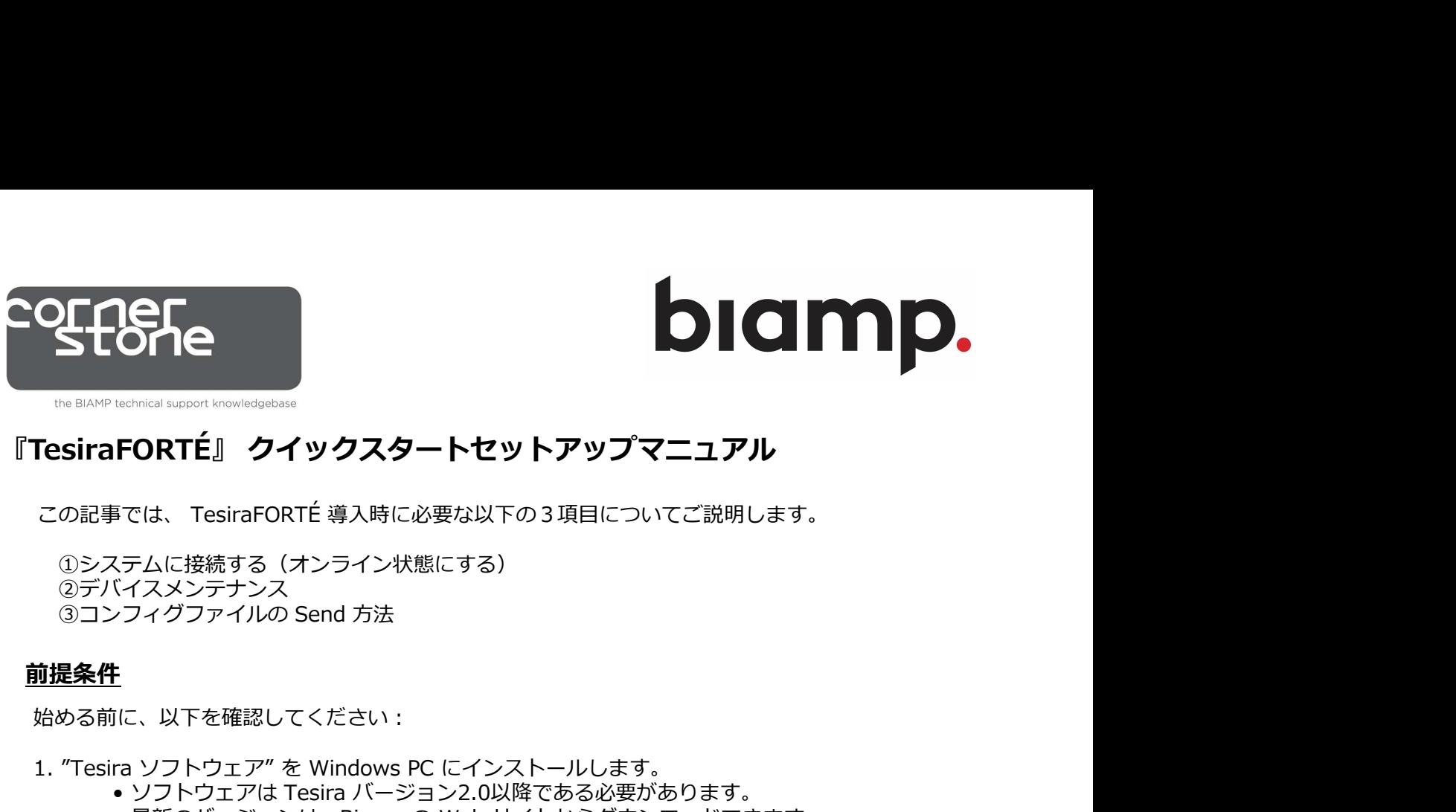

①システムに接続する(オンライン状態にする) ②デバイスメンテナンス<br>③コンフィグファイルの Send 方法

# 前提条件

始める前に、以下を確認してください:

- -
- **マトロアローストライン アメリカスタートセットアップマニュアル**<br>TesiraFORTÉ』 クイックスタートセットアップマニュアル<br>この記事では、TesiraFORTÉ 事入時に必要な以下の3項目についてご説明します。<br>①システムに接続する(オンライン状態にする)<br>②デバイスメンテナンス<br>③コンフィグファイルの Send 方法<br><br>#<mark>提条件</mark><br>… \* マフトウェア" を Windows PC にインストールします。<br>… \* \* \* \* **• FORTÉ』 クイックスタートセットアップマニュアル**<br>• Testra Tesira FORTÉ 導入時に必要な以下の 3 項目についてご説明します。<br>5テムに接続する(オンライン状態にする)<br>ぐイスメンテナンス<br>イスメンテナンス<br>1に、以下を確認してください :<br>1に、以下を確認してください :<br>• ソフトウェア" を Windows PC にインストールします。<br>• 最新のバージョン2.0以降である必要があります。<br>\* 最新 • North Marian Marian American American American American American<br>• そは、TesiraFORTÉ 導入時に必要な以下の3項目についてご説明します。<br>くイスメンテナンス<br>ワイグファイルの Send 方法<br>- リフトウェア"を Windows PC にインストールします。<br>• ソフトウェア"を Windows PC にインストールします。<br>• ソフトウェア"を Windo (http://www.biamp.com/products/tesira/downloads.aspx)

## 2.最小PC要件:

- Windows®7 SP1 32ビットまたは64ビット
- 1280 x 1024画面解像度(推奨)
- 

3.必要なケーブル :<br>●直接接続の場合・・・"TesiraFORTÉ" の Control ポートに接続する Cat5e ケーブル1本

# ①システムに接続する (オンライン状態にする)

- ><ノイス<br>- イスメンテナンス<br>- イスメンテナンス<br>- イスメンテナンス<br>- イスメンテナンス<br>- マルコア<sup>が</sup>を Windows PC にインストールします。<br>- 最新のバージョンは Tesira バージョン2.0以降である必要があります。<br>• 最新のバージョンは、Biamp の Web サイトからダウンロードできます。<br>- Mindows®7 SP1 32ビットまたは64ビット<br>- Windows®7 SP1 32ビットまた ・ハイン・アイルの Send 方法<br>- フィグファイルの Send 方法<br>- レフトウェア"を Windows PC にインストールします。<br>- ソフトウェア"を Windows PC にインストールします。<br>• ソフトウェア"を Tesira バージョン2.0以降である必要があります。<br>• 最新のバージョンは、Biamp の Web サイトからダウンロードできます。<br>- (http://www.biamp.com/products/t に接続します。
	-
- i. "Tesira ソフトウェア" を Windows PC にインストールします。<br>
・ Tesira ソフトウェアは Tesira バージョン2.0以降である必要があります。<br>
・ 最新のバージョンは、Biamp の Web サイトからダウンロードできます。<br>
・ (http://www.biamp.com/products/tesira/downloads.aspx)<br>
 .最小PC要件:<br>
 Windows®7 SP1 • ソフトワエアは Tesira ハージョン2.0以降である必要かあります。<br>• 最新のバージョンは、Biamp の Web サイトからダウンロードできます。<br>(http://www.biamp.com/products/tesira/downloads.aspx)<br>• Windows®7 SP1 32ビットまたは64ビット<br>• 1280 x 1024画面解像度(推奨)<br>• 1280 x 1024画面解像度(推奨)<br>• 1280 x 1 t, Biamp の Web サイトからタワンロードできます。<br>np.com/products/tesira/downloads.aspx)<br>32ビットまたは64ビット<br>解像度(推奨)<br>TesiraFORTÉ" の Control ポートに接続する Cat5e ケーブル1本<br>……Cat5e ケーブル×2本とイーサネットスイッチ×1台<br><br>ン**ライン状態にする)**<br>※トワークしたのネットワークカードから TesiraFORTÉ<br>の Con - 要件 :<br>• Nindows®7 SP1 32ビットまたは64ビット<br>• 1280 x 1024画面解像度(推奨)<br>• ころいちょうちゃく、作業の<br>• こうしいと、・・ イーサネットワークに接続します。Cat5e ケーブルを PC と TesiraFortÉ の間<br>•スイッチ経由の場合・・・ Cat5e ケーブル×2本とイーサネットスイッチ×1台<br>後**には続続する(オンライン状態にする)**<br>と TesiraFORTÉ をネットワーク スイッチにイーサネットケーブルを接続します。<br>※Tesira FORTÉ の Control ポートはストレート、クロスどちらのケーブルも使用できます。 /indows®7 5P1 32ヒットまたは64ヒット<br>280 x 1024画面解像度(推奨)<br>280 x 1024画面解像度(推奨)<br>- ブル:<br>イッチ経由の場合・・・ Cat5e ケーブル×2本とイーサネットスイッチ×1台<br>イッチ経由の場合・・・ Cat5e ケーブル×2本とイーサネットスイッチ×1台<br>します。<br>します。<br>1残接続の場合・・・ イーサネットケーブルをPCのネットワークカードから TesiraFoRTÉ<br>3度接続の場合 **\に接続する(オンライン状態にする)**<br>TesiraFORTÉ をネットワークに接続します。Cat5e ケーブルを PC と TesiraFortÉ の間<br>自<sub>打</sub>接続の場合・・・ イーサネットケーブルをPCのネットワークカードから TesiraFORTÉ<br>の Control ポートに接続します。<br>スイッチ経由で接続の場合・・・ ネットワークカードから100/1000 Base-Tイーサネット<br>※Tesira FORTÉ の Cont 直接接続の場合・・・ イーサネットケーブルをPCのネットワークカードから TesiraFORTÉ<br>スイッチ経由で接続の場合・・・ ネットワークカードから100/1000 Base-Tイーサネット<br>※Tesira FORTÉ の Control ポートに接続します。<br>※Tesira FORTÉ の Control ポートはストレート、クロスどちらのケーブルを接続します。<br>FORTÉ デバイスの電源を入れます。<br>FORTÉ デバイスの電源 !!#!##ホルツ\*\*8 --- " っ ワットットワークルペトリーンリートリット !esirar OKTE<br>イッチ経由で接続の場合 ・・・ ネットワークカードから100/1000 Base-Tイーサネット<br>イッチ経由で接続の場合 ・・・ ネットワークカードから100/1000 Base-Tイーサネット<br>※Tesira FORTÉ の Control ボートはストレート、クロスどちらのケーブルを提続します。<br>-<br>STES FORTÉ プ
- 2. Tesira FORTÉ デバイスの電源を入れます。
- •画授授術の場合・・・"TesiraFORTE"の Control ボートに接続する Cat5e ケーブルは<br>•スイッチ経由の場合・・・ Cat5e ケーブル×2本とイーサネットスイッチ×1台<br>2. **システムに接続する(オンライン状態にする)**<br>1. PC と TesiraFORTÉ をネットワークに接続します。<br>インディスタッチ<br>- 直接接続の場合・・・ イーサネットケーブルをPCのネットワークカードから TesiraFoRTÉ<br> •スイッチ経由の場合・・・ Cat5e ケーフル×2本とイーサネットスイッチ×1台<br>ステムに接続する(オンライン状態にする)<br>PC と TesiraFORTÉ をネットワークに接続します。Cat5e ケーブルを PC と TesiraFortÉ の間<br>に接続します。<br>• 直接接続の場合・・・ イーサネットケーブルをPCのネットワークカードから TesiraFortÉ の間<br>に接続します。<br>• スイッチ経由で接続の場合・・・ ネットワー **ステムに接続する(オンライン状態にする)**<br>PC と TesiraFORTÉ をネットワークに接続します。Cat5e ケーブルを PC と TesiraFortÉ の間<br>に接続します。<br>- 直接接続の場合・・・ イーサネットケーブルをPCのネットワークカードから TesiraFORTÉ<br>- の Control ポートに接続します。<br>- スイッチ経由で接続の場合・・・ ネットワークカードから100/1000 Base-Tイーサネット<br>
	- この時、PCのIPは自動取得に設定します。Tesira FORTÉ は、工場出荷時、 リンクローカルアドレスで構成している為、最初は自動取得にする必要があります。
	- DHCP サーバーがある場合は自動取得に設定可能です。

## 4. PC のネットワークインターフェイスボードを設定します。

Tesira ソフトウェアでは、使用可能なネットワークインターフェイスを有効にする必要があります。 使用しているネットワークインターフェイスを確認する場合は、Tesira ソフトウェアを開き、 [Tools]→ [Options]→ [Application Settings]→ [▶Network]→ [Device Discovery] を選択<br>します。 [Interfaces] を選択すると使用可能な接続が一覧表示されます。 使用する予定の

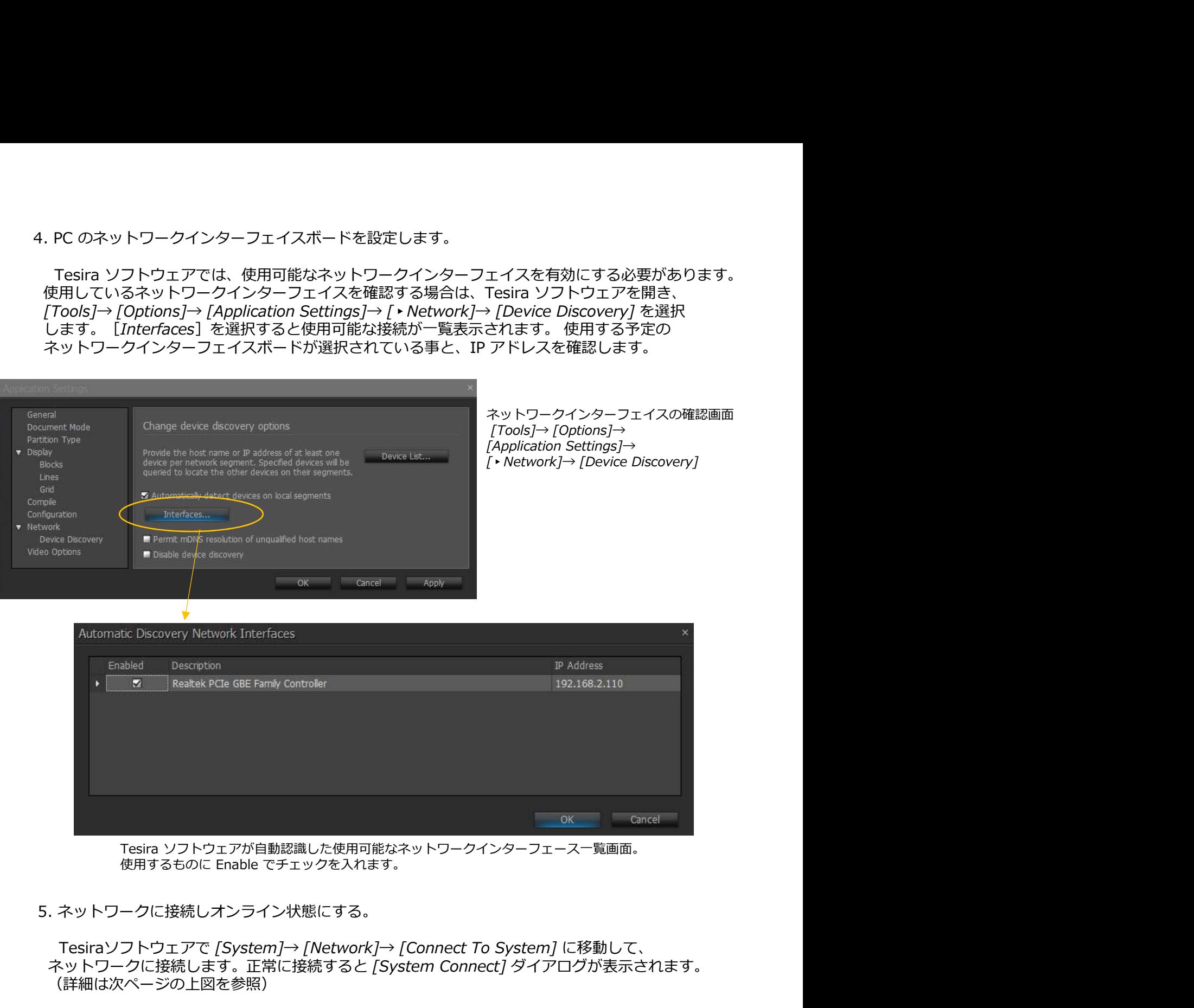

Tesira ソフトウェアが自動認識した使用可能なネットワークインターフェース一覧画面。

5. ネットワークに接続しオンライン状態にする。

Tesiraソフトウェアで [System]→ [Network]→ [Connect To System] に移動して、 ネットワークに接続します。正常に接続すると「System Connect1 ダイアログが表示されます。 (詳細は次ページの上図を参照)

System Connect List で目的のシステム(コンフィグファイル)を選択し、[Connect To System] を選択します。接続が完了すると、リアルタイムの設定(オンライン状態)が可能になります。

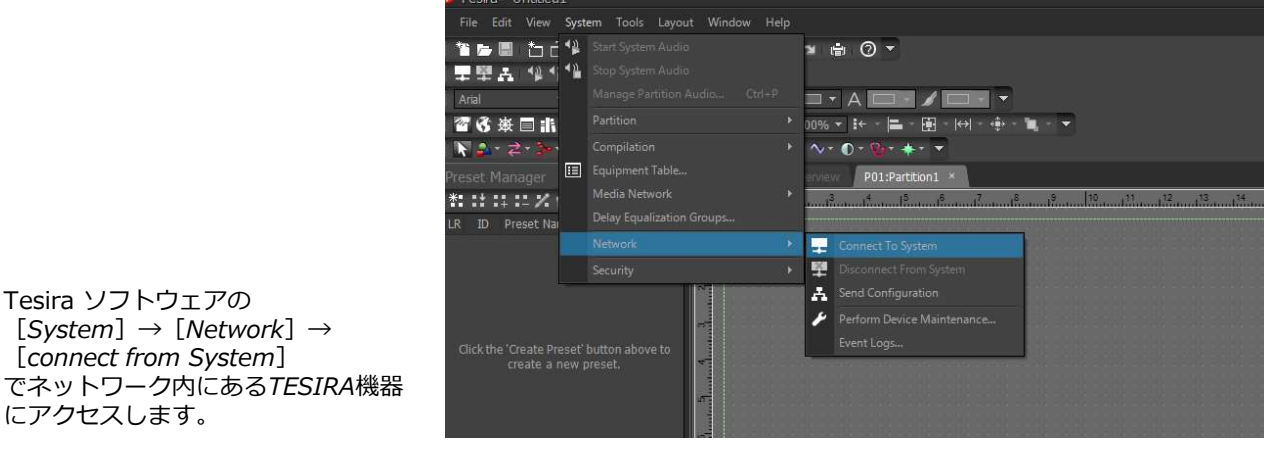

## 現在、ネットワーク内にあるシステムのコンフィグファイル名

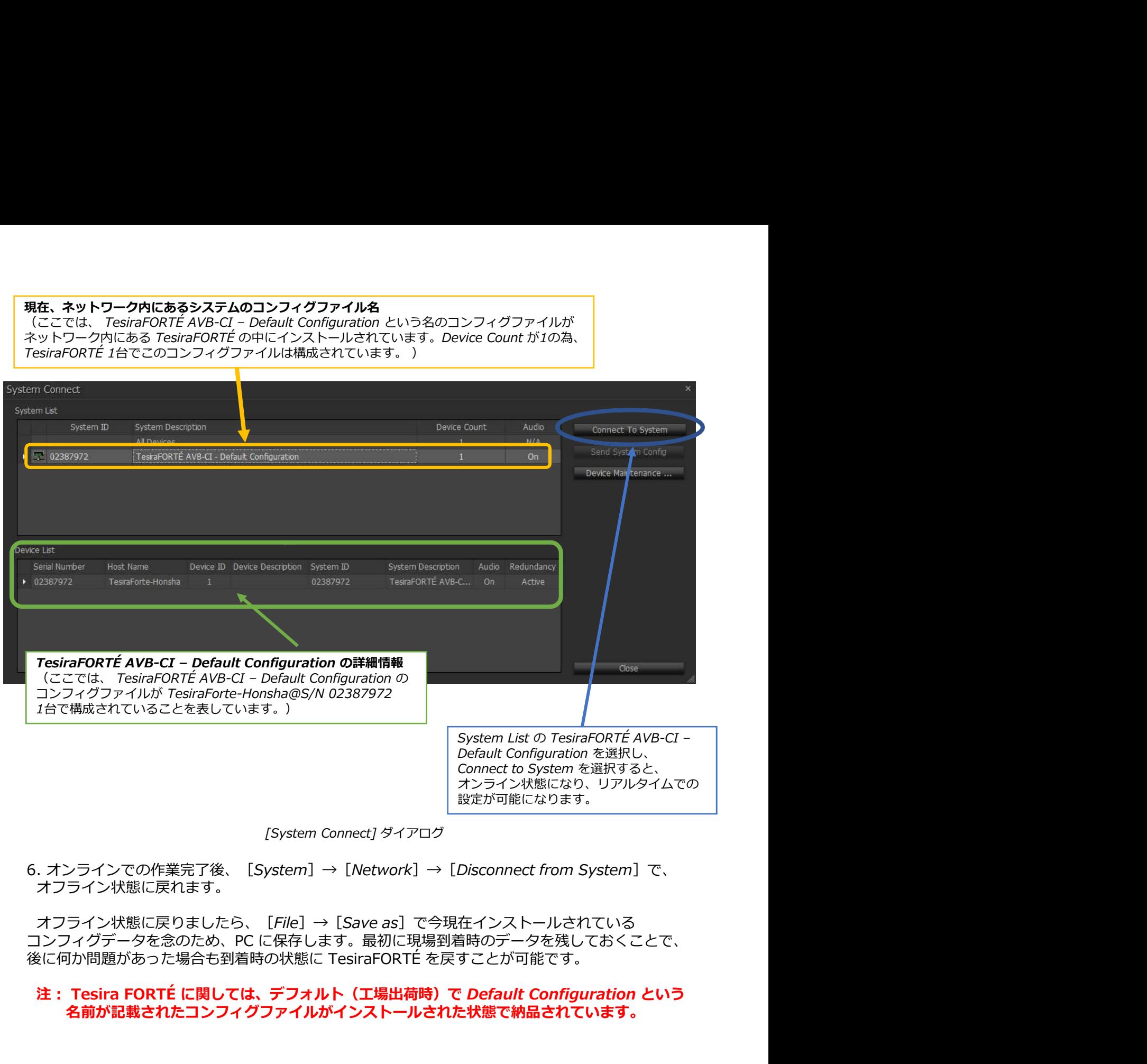

[System Connect] ダイアログ

6. オンラインでの作業完了後、 [System] → [Network] → [Disconnect from System] で、 オフライン状態に戻れます。

6. オンラインでの作業完了後、 [System] → [Network] → [Disconnect from System] で、<br>オフライン状態に戻れます。<br>オフライン状態に戻れます。<br>コンフィグデータを念のため、PC に保存します。最初に現場到着時のデータを残しておくことで、<br>後に何か問題があった場合も到着時の状態に TesiraFORTÉ を戻すことが可能です。<br>**後に何か問題があった場合も到着時の状態に TesiraFOR** コンフィグデータを念のため、PC に保存します。最初に現場到着時のデータを残しておくことで、 後に何か問題があった場合も到着時の状態に TesiraFORTÉ を戻すことが可能です。

# 注: Tesira FORTÉ に関しては、デフォルト(工場出荷時)で Default Configuration という 名前が記載されたコンフィグファイルがインストールされた状態で納品されています。 ィグデータを念のため、PC に保存します。最初に現場到着時のデータを残しておくことで、<br>か問題があった場合も到着時の状態に TesiraFORTÉ を戻すことが可能です。<br>**Tesira FORTÉ に関しては、デフォルト(工場出荷時)で** *Default Configuration と***いう<br>Cairi<sup>s</sup><br>S前が記載されたコンフィグファイルがインストールされた状態で納品されています。<br>〈スメンテナンスには以下の2通りの方法でアク** Tesira FORTÉ に関しては、デフォルト(工場出荷時)で *Default Configuration と*いう<br>A前が記載されたコンフィグファイルがインストールされた状態で納品されています。<br>〈スメンテナンスには以下の2通りの方法でアクセスできます。<br>イスメンテナンスには以下の2通りの方法でアクセスできます。<br>・ [ *System* ] → [ Network ] → [ *Perform Device Maintenan*

# ②デバイスメンテナンス

1.デバイスメンテナンスには以下の2通りの方法でアクセスできます。

- 
- e**sira FORTÉ に関しては、デフォルト(工場出荷時)で** *Default Configuration と***いう<br>前が記載されたコンフィグファイルがインストールされた状態で納品されています。<br>スメンテナンス<br>スメンテナンスには以下の2通りの方法でアクセスできます。<br><br>(スメンテナンスには以下の2通りの方法でアクセスできます。<br>[ System]→[ Network]→[** *Perform Device Maintenance*

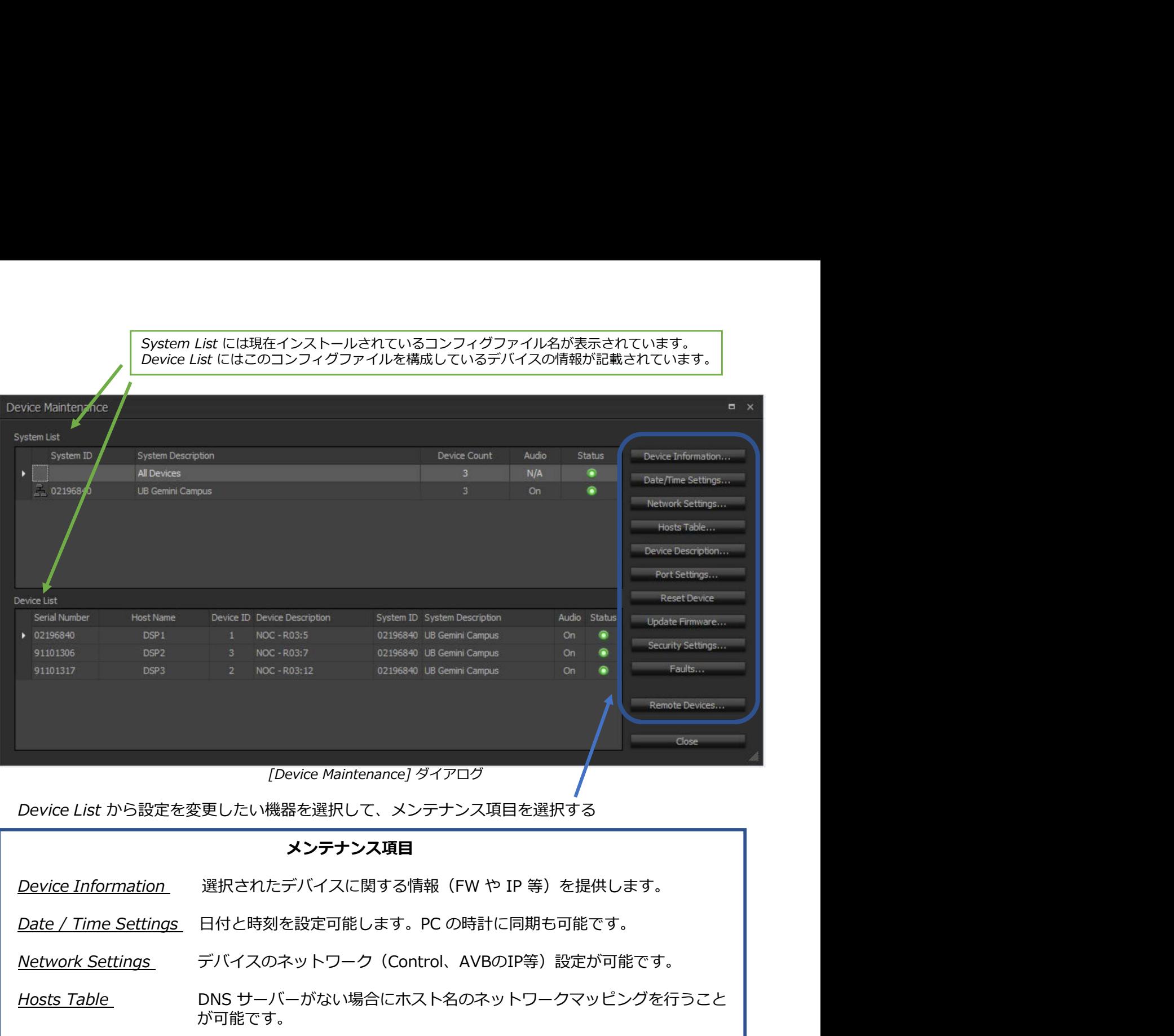

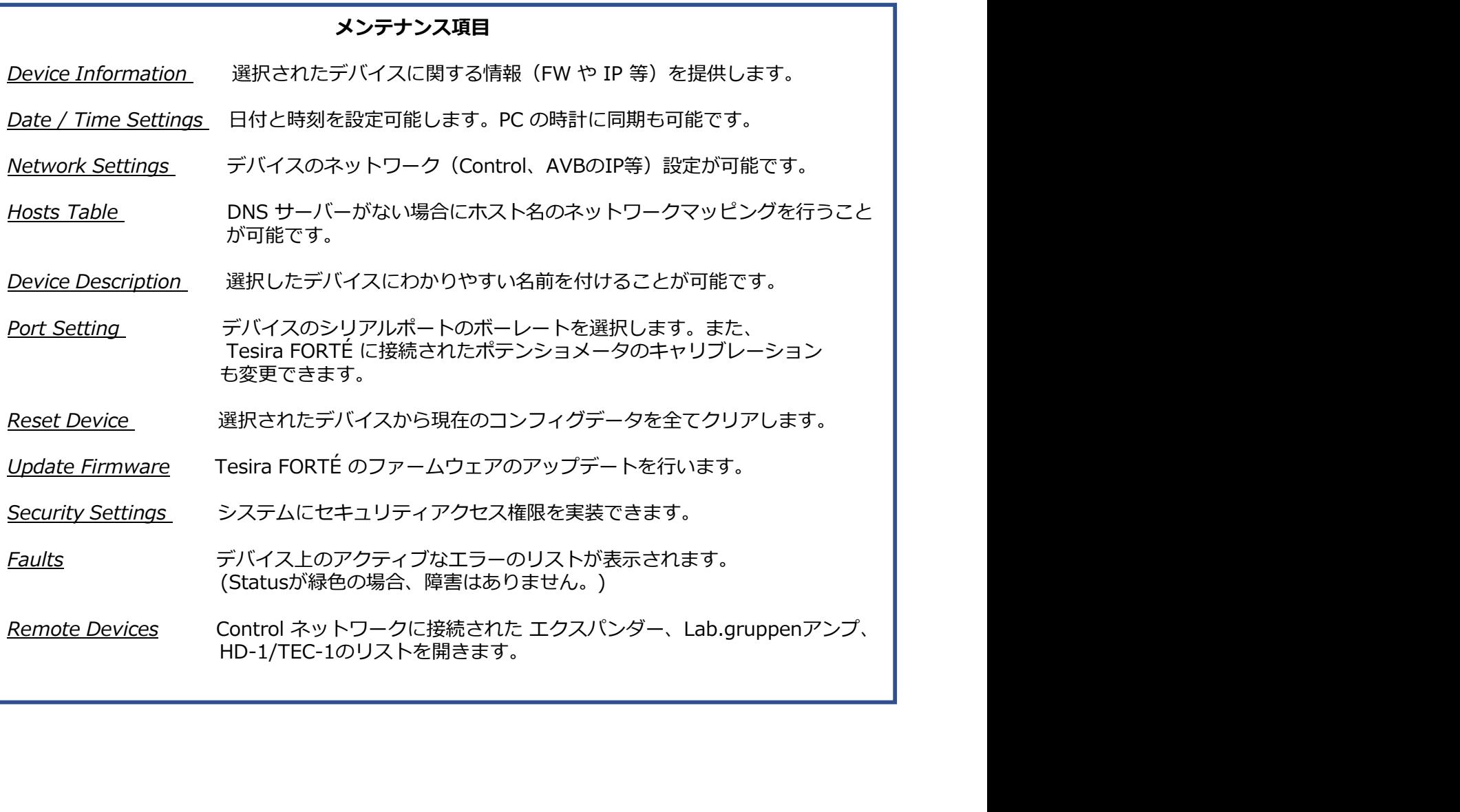

2. 工場出荷時にインストールされた Default Configuration ファイルを削除する。<br>- Tesira FORTÉ に関しては、工場出荷時で *Default Configuration と*いう名前が記載された<br>コンフィグファイルがインストールされた状態で納品されています。<br>- 新しくコンフィグファイルを Tesira FORTÉ に Send する場合、デバイスメンテナンス<br>項目の Reset Device から Tesira FORTÉ に関しては、工場出荷時で Default Configuration という名前が記載された **コンフィグファイルがインストールされた状態で納品されています。**<br>- 新しくコンフィグファイルを Tesira FORTÉ に Send する場合、デバイスメンテナンス

I場出荷時にインストールされた Default Configuration ファイルを削除する。<br>**Tesira FORTÉ に関しては、工場出荷時で** *Default Configuration と***いう名前が記載された<br>シフィグファイルがインストールされた状態で納品されています。**<br>新しくコンフィグファイルを Tesira FORTÉ に Send する場合、デバイスメンテナンス<br>目の Reset Device から Default . 工場出荷時にインストールされた Default Configuration ファイルを削除する。<br>**Tesira FORTÉ に関しては、工場出荷時で** *Default Configuration と***いう名前が記載された<br>コンフィグファイルがインストールされた状態で納品されています。**<br>順しくコンフィグファイルを Tesira FORTÉ に Send する場合、デバイスメンテナンス<br>項目の Reset Device から Def 工場出荷時にインストールされた Default Configuration ファイルを削除する。<br>I**Vコイグファイルがインストールされた状態で** *Default Configuration と***いう名前が記載された<br>シフィグファイルがインストールされた状態で納品されています。**<br>新しくコンフィ**グファイルを Tesira FORTÉ に Send する場合、デバイスメンテナンス**<br>I目の Reset Device から Default されているコンフィグファイルを完全に削除してしまう為、念のために、そのコンフィグファイル<br>を PC に事前に保存しておくことをお勧めします。何か問題があった場合でも到着時の状態に . 工場出荷時にインストールされた Default Configuration ファイルを削除する。<br>**Tesira FORTÉ に関しては、工場出荷時で** *Default Configuration と***いう名前が記載された<br>コンフィグファイルがインストールされた状態で納品されています。**<br>新しくコンフィグファイルを Tesira FORTÉ に Send する場合、デバイスメンテナンス<br>I項目の Reset Device から De Tesira FORTÉ を戻すことが可能になります。 . 工場出荷時にインストールされた Default Configuration ファイルを削除する。<br>コ<mark>ンフィグファイルがインストールされた状態で*Malaとt*YCOnfiguration という名前が記載された<br>ランスイブファイルがインストールされた状態で納品されています。</mark><br>- 新しくコンフィグファイルを Tesira FORTÉ に Send する場合、デバイスメンテナンス<br>Default Configuration 以外のデ に**関しては、工場出荷時で** *Default Configuration と***いう名前が記載された<br>レがインストールされた状態で納品されています。**<br>リガインストールされた状態で納品されています。<br>ec から Default Configuration を削除してください。<br>uration 以外のデータファイルを Reset Device する場合は、現在インストール<br>Futrion 以外のデータファイルを Reset Device す

- - 必須項目:Date / Time Settings Log に反映する為、日付と時刻を設定は必ず行ってください。

<u>Device Description</u><br>デバイスに固有名を付けることで Log 等の確認作業が容易になります。

任意項目:Network Settings

現場のネットワークに合わせてIPアドレス等を設定する場合や、 Control、AVBを別ネットワークとして使用する設定が必要な場合。 (別紙2を参照)

Port Setting シリアルを用いたコントロールがある場合やポテンショメータの キャリブレーションが必要な場合

Update Firmware ファームウェアのアップデートが必要な場合。

<u>Remote Devices</u><br>Control ネットワークに接続された エクスパンダー、Lab.gruppen アンプ、 <u>Device Description</u><br>デバイスに固有名を付けることで Log 等の確認作業が容易になります。<br>N<u>etwork Settings</u><br>現場のネットワークに合わせてIPアドレス等を設定する場合や、<br>Control、AVBを別ネットワークとして使用する設定が必要な場合。<br>(別紙2を参照)<br>Port Setting<br>リアルを用いたコントロールがある場合やポテンショメータの<br>リアルルを用いたコントロールがある場合やポテンショメ HD-1/TEC-1 が現場のシステムにインストールされ、IP アドレス等を 変更できます。 etwork Settings<br>V場のネットワークに合わせてIPアドレス等を設定する場合や、<br>ontrol、AVBを別ネットワークとして使用する設定が必要な場合。<br>SMME2を参照)<br>O<u>rt Setting</u><br>Or<u>t Setting</u><br>リアルを用いたコントロールがある場合やポテンショメータの<br>ortrol ネットワークに投続された エクスパンダー、Lab.gruppen アンプ、<br>ontrol ネットワークに投続された エクスパンダ WOK Settings<br>
WOK Settings<br>
Iのネットワークに合わせてIPアドレス等を設定する場合や、<br><br>|紙2を参照)<br>|紙2を別ネットワークとして使用する設定が必要な場合。<br>|紙2を参照)<br>リズレーションが必要な場合<br>リブレーションが必要な場合<br>|<br>|MOKE DEVICES<br>|<br>|TOKE DEVICES<br>|TOKE DEVICES<br>|TOKE DEVICES<br>|TOKE DEVICES<br>|TOKE DEVICES<br>| <sub>最の不ソト</sub>ワークに合わせてIPアドレス等を設定する場合や、<br>httpl、AVBを別ネットワークとして使用する設定が必要な場合。<br>|縦2を参照)<br>|新2を参照)<br>*J Setting*<br>|プルを用いたコントロールがある場合やポテンショメータの<br>カリプレーションが必要な場合<br>|adte Firmware<br>|アームウェアのアップデートが必要な場合。<br>| TesiraFORTÉ を変更するとなって、、、IB.Syruppen アンプ、<br>|

しまいます。

その他の項目:上記以外の項目に関しては、現場の状況に応じて必要な場合は設定してください。

または、事前に作成したコンフィグファイルを開く

 $\overline{J}\pi-\Delta\bigcirc T\partial\overline{\mathcal{Y}}\gamma\mathcal{I}}\overline{\mathcal{T}}-\lambda\overline{\mathcal{T}}\partial\overline{\mathcal{Y}}\gamma\mathcal{I}}\overline{\mathcal{T}}-\lambda\overline{\mathcal{T}}\partial\overline{\mathcal{Y}}\gamma\mathcal{I}}\overline{\mathcal{T}}-\lambda\overline{\mathcal{T}}\partial\overline{\mathcal{Y}}\gamma\mathcal{I}}\overline{\mathcal{T}}-\lambda\overline{\mathcal{T}}\partial\overline{\mathcal{Y}}\overline{\mathcal{Y}}\overline{\mathcal{Y}}+\lambda\overline{\mathcal{T}}\overline{\mathcal{Y}}\overline{\mathcal{Y}}$ - Control ネットワークに接続された エクスパンダー、Lab.gruppen アンプ、<br>HD-1/TEC-1 が現場のシステムにインストールされ、IP アドレス等を<br><br>変更できます。<br>- ※ **これらの Remote Device の IP アドレスを変更する場合です**が、<br>- TesinaFORTを**を変更するはに全ての Remote Device の変更を行ってください。<br>- たに TesinaFORTを変更すると Rem** プログラム的なエラーがない事の確認と、コンポーネントブロックの分析結果によるハードウェア<br>(equipment table)の選定を行います。  $\begin{array}{l} \mathfrak{F} \mathfrak{F}_{\mathbb{C}} \mathfrak{F}_{\mathbb{C}} \mathfrak{F}_{\math$ ※ Zatiso Remote Device の IP Pトレスを変更する場合ですが、<br>
TesiraFORTÉ を変更する前に全ての Remote Device の変更を持ってください。<br>
EsiraFORTÉ を変更すると Remote Device が見えなくなって<br>
しまいます。<br>
しまいます。<br>
その他の項目:上記以外の項目に関しては、現場の状況に応じて必要な場合は設定してください。<br>
<br>
1つフィグファイルの Send 方 **TesinFORTÉ を変更する前に全ての Remote Device の変更を行ってください。**<br>先に TesinFORTÉ **を変更すると Remote Device が見えなくなって**<br>しまいます。<br>しまいます。<br>しまいます。<br><br>リ場のシステムに合わせたコンフィグファイルを作成する。<br>非局のシステムに合わせたコンフィグファイルを開く<br>作成したコンフィグファイルをコンパイルする。コンパイルプロセスでは、コンフィグファイルの<br>eq <u>Update Firmware</u><br>ファームウェアのアップデートが必要な場合。<br>
Remote Devices<br>
Control ネットワークに接続された エクスパンダー、Lab.gruppen アン:<br>
Control ネットワークに接続された エクスパンダー、Lab.gruppen アン:<br>
HD-1/TEC-1 が現場のシステムにインストールされ、IP アドレス等を<br>
安更できます。<br>
※ **これらの Remote Device** 

効率的なハードウェアが Equipment Table に入力されます。

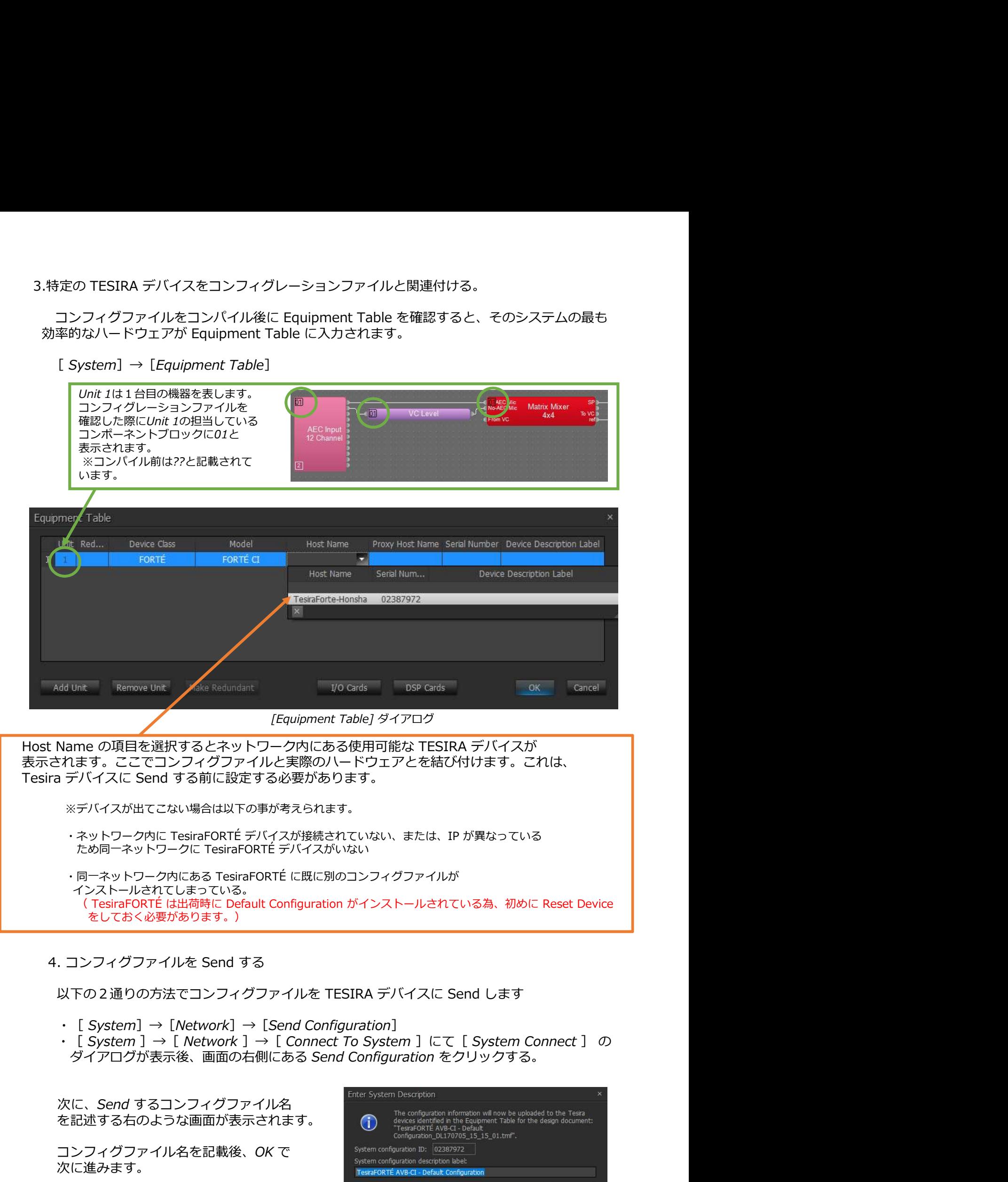

- 
- 

を記述する右のような画面が表示されます。

コンフィグファイル名を記載後、OK で System configuration ID: 02387972 次に進みます。

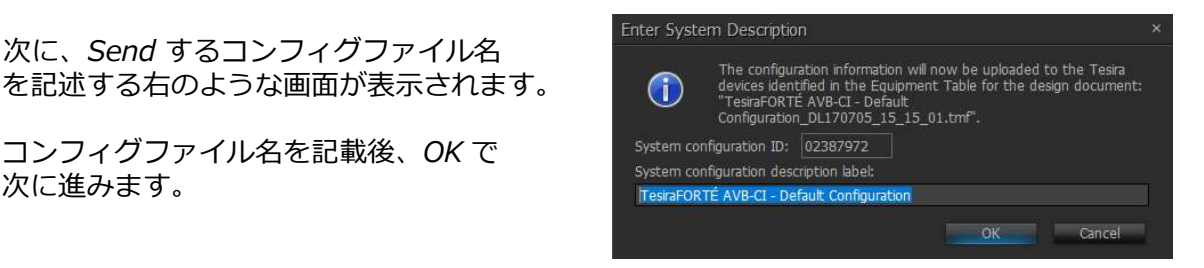

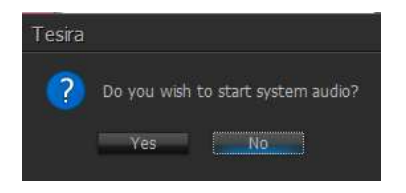

システムミュートを解除するか質問されます。 Yes を選択し、システムミュートを解除してください。

※No を選択するとシステムミュートがかかった状態で オンラインになり、音声が出力されません。

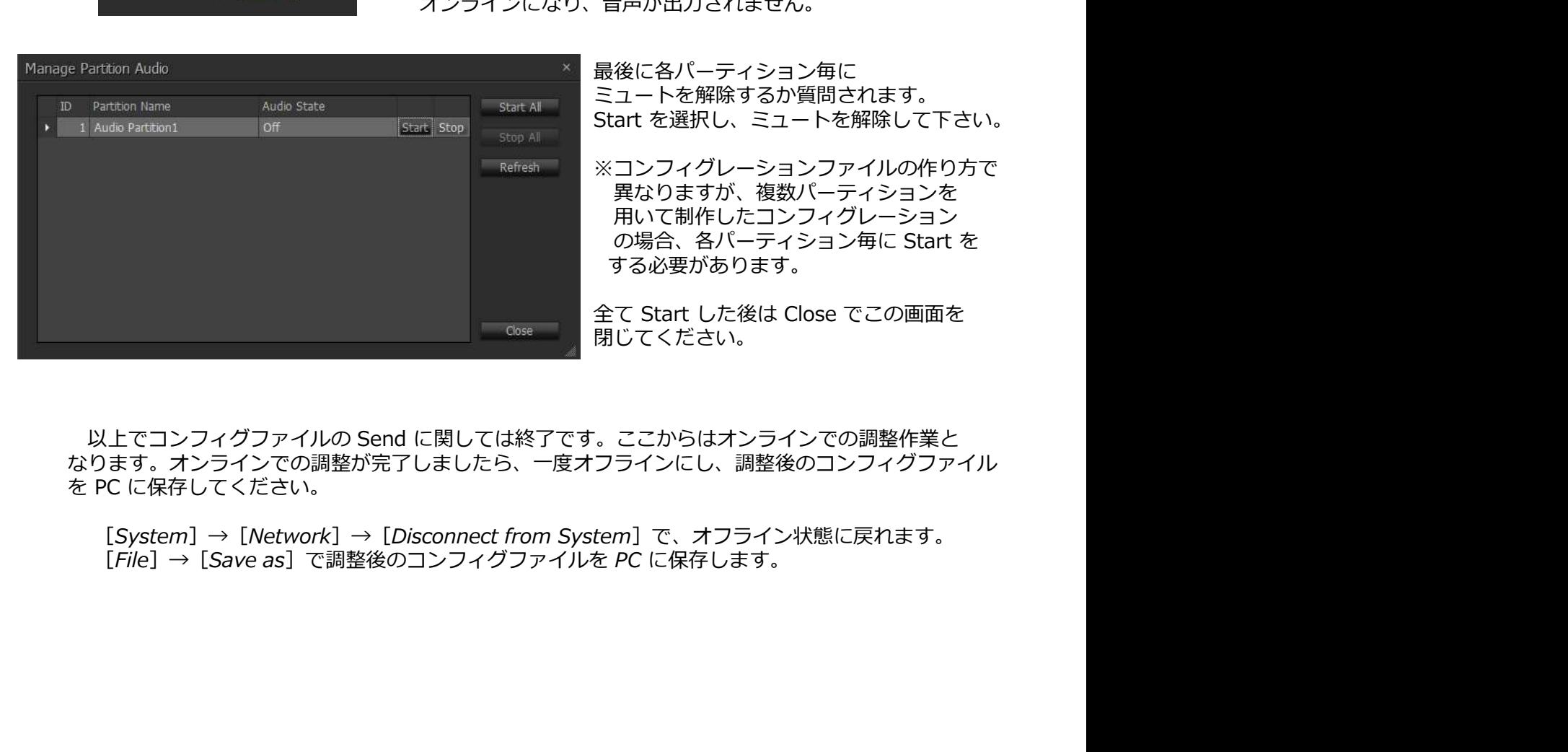

最後に各パーティション毎に ミュートを解除するか質問されます。 Start を選択し、ミュートを解除して下さい。

※コンフィグレーションファイルの作り方で 異なりますが、複数パーティションを 用いて制作したコンフィグレーション<br>の場合、各パーティション毎に Start を 食するか質問されます。<br>、ミュートを解除してください。<br>テムミュートがかかった状態で<br>青声が出力されません。<br>後に各パーティション毎に<br>後に各パーティションファイルの作り方で<br>art を選択し、ミュートを解除して下さい。<br>コンフィグレーションファイルの作り方で<br>異なりますが、複数パーティションを<br>用いて制作したコンフィグレーション<br>の場合、各パーティション毎に Start を<br>する必要があります。<br>する必要があります。<br>て Start する必要があります。 罪はするか質問されます。<br>Fムミュートがかかった状態で<br>ステムミュートがかかった状態で<br>音声が出力されません。<br>最後に各パーティション毎に<br>ミュートを解除するか質問されます。<br>Start を選択し、ミュートを解除して下さい。<br>Start を選択し、ミュートを解除して下さい。<br>※コンフィグレーションファイルの作り方で<br>異なりますが、複数パーティションを<br>の場合、各パーティション毎に Start を<br>の場合、各パーティション毎に Star

閉じてください。

なります。オンラインでの調整が完了しましたら、一度オフラインにし、調整後のコンフィグファイル<br>を PC に保存してください。

[System] → [Network] → [Disconnect from System] で、オフライン状態に戻れます。<br>[File] → [Save as] で調整後のコンフィグファイルを PC に保存します。

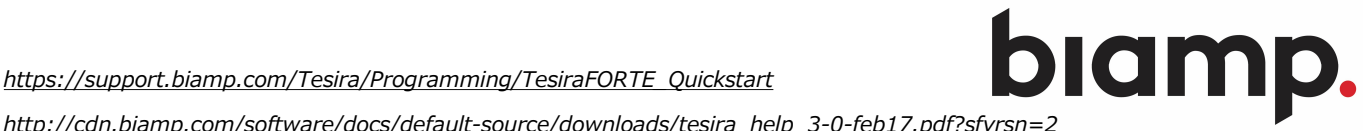

http://cdn.biamp.com/software/docs/default-source/downloads/tesira\_help\_3-0-feb17.pdf?sfvrsn=2

別紙1:PC の IP アドレスセッティング

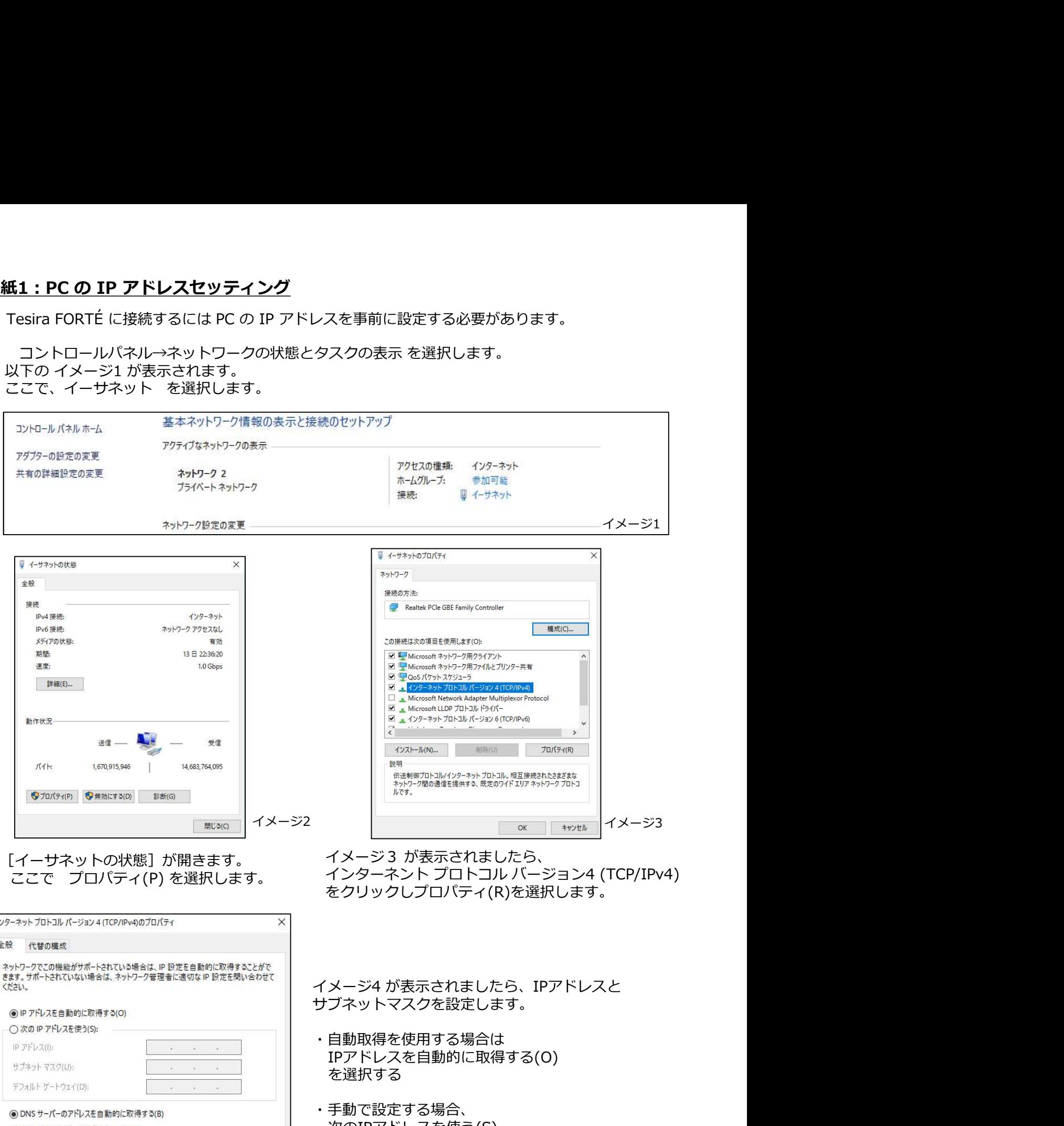

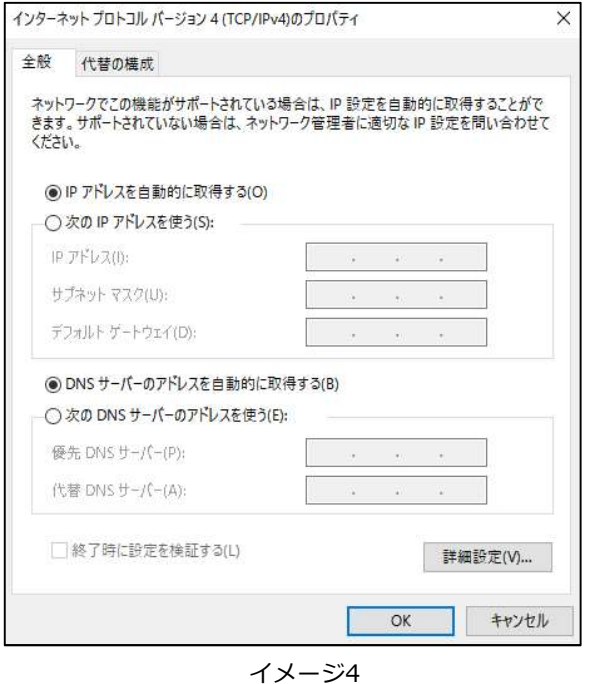

をクリックしプロパティ(R)を選択します。

サブネットマスクを設定します。

- ・自動取得を使用する場合は IPアドレスを自動的に取得する(O) を選択する
- ・手動で設定する場合、 次のIPアドレスを使う(S) を選択し、IPアドレスとサブネットマスクを入力する。

完了したら[OK]をクリックします。

Tesira ソフトウェアを実行するコンピュータへの通信にも使用されます。

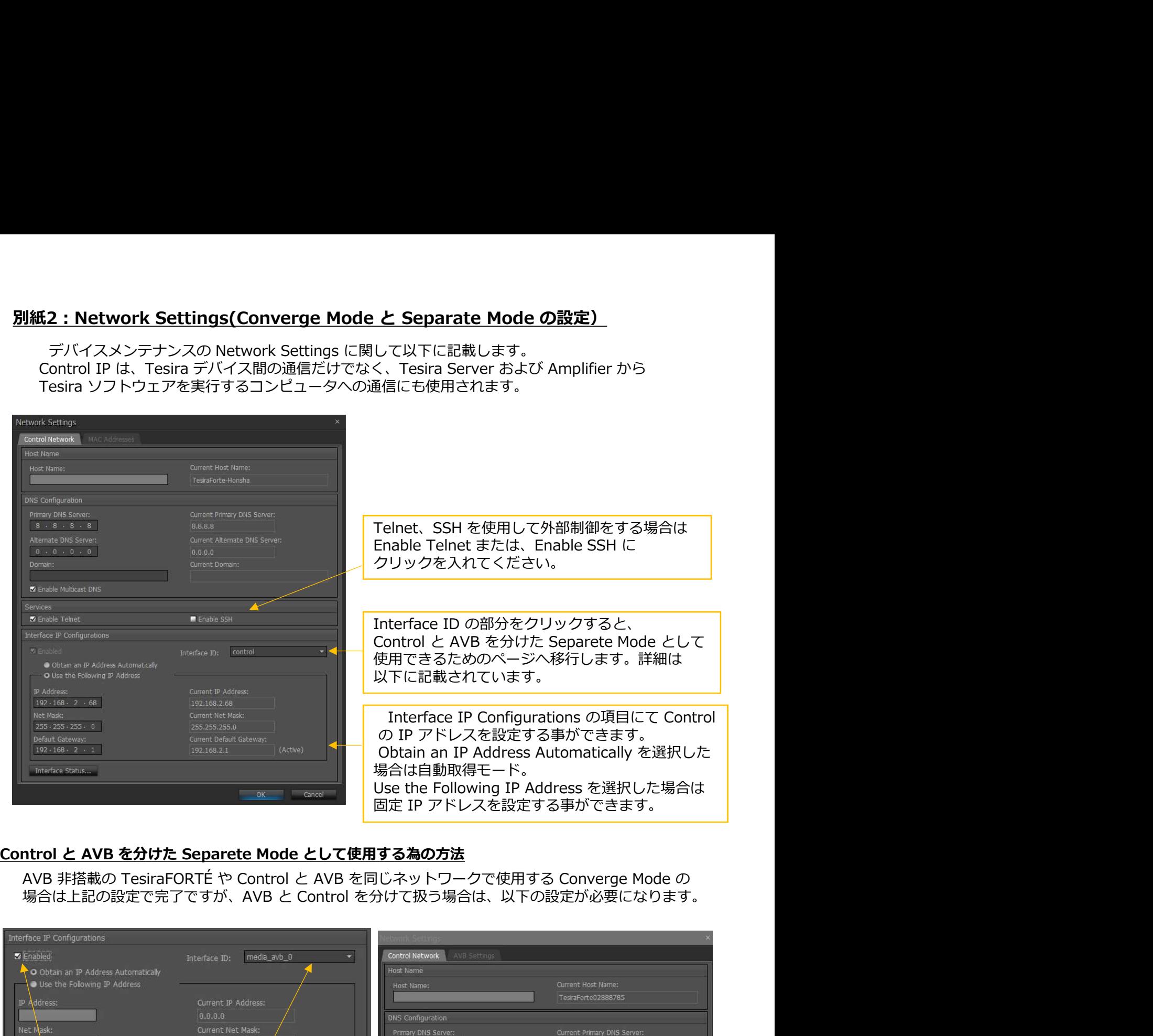

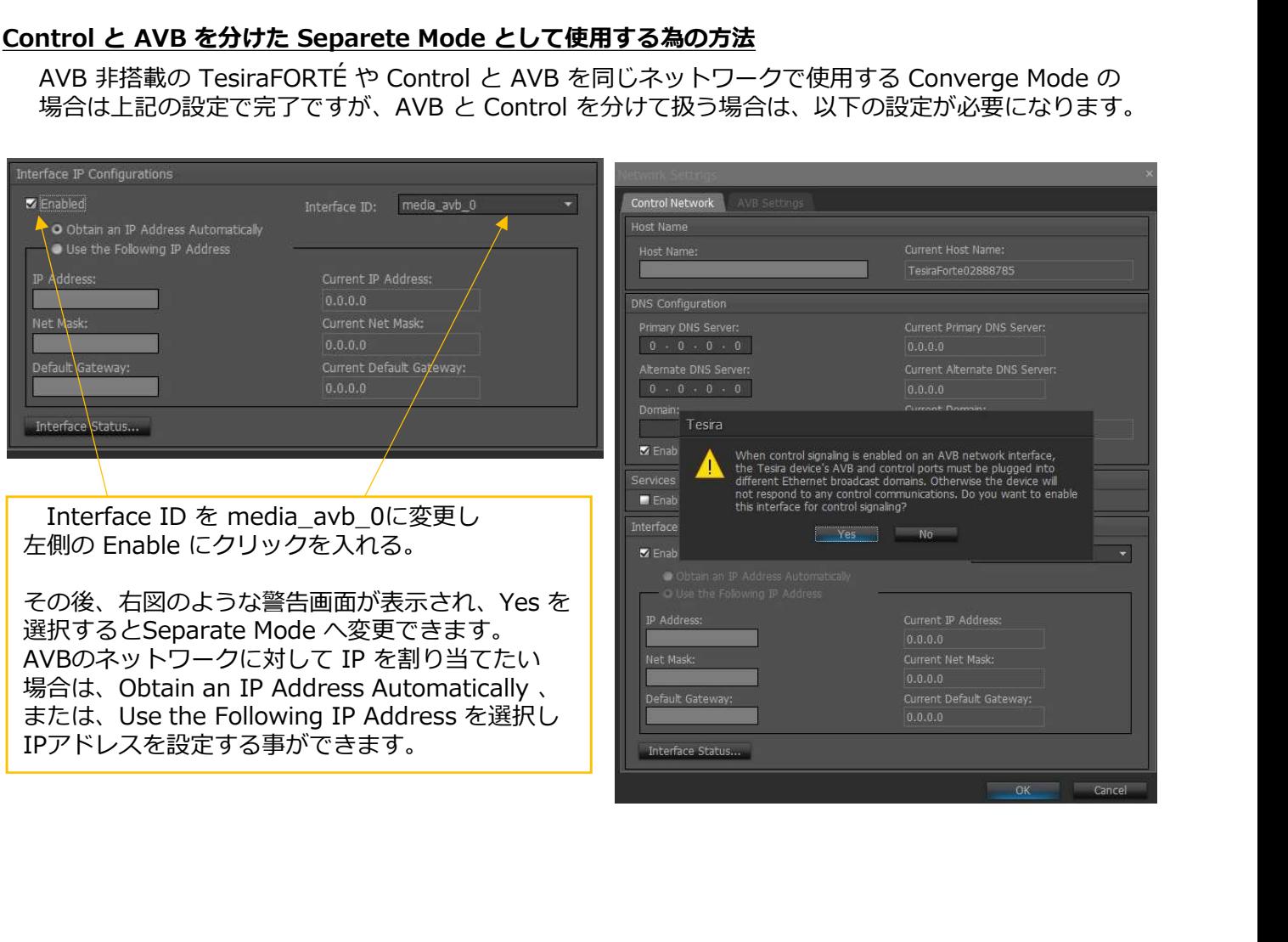